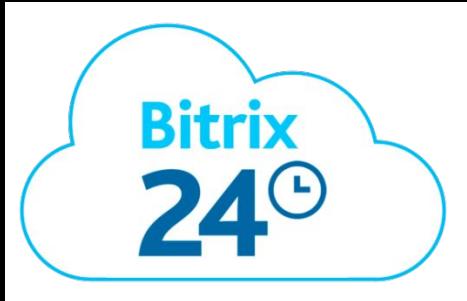

# Практическая работа: Автоматизация отдела продаж на базе Битрикс24

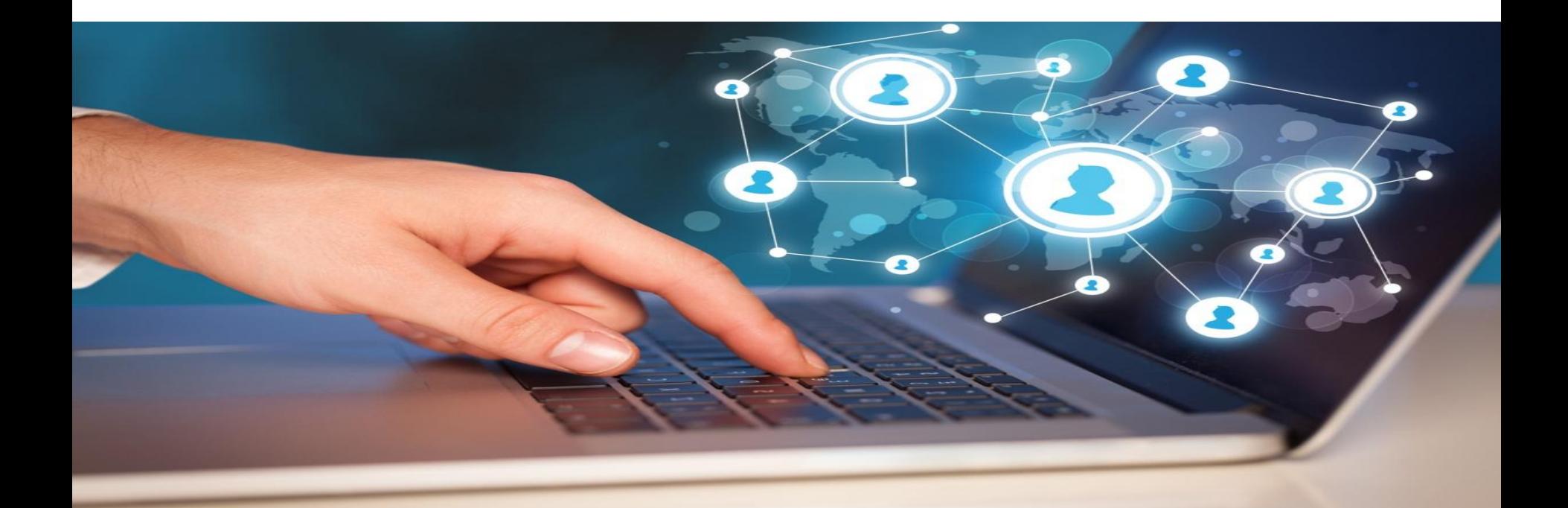

# Практическое задание:

**1.** Разделиться на группы по 4-5 человек. Выбрать сферу деятельности компании из представленных (рекламное агентство, магазин бытовой техники, автосалон, eventагентство, продажа мебели (производитель).

**2.** Создать свою компанию на портале Битрикс24. Руководитель создает свой портал и далее приглашает членов команды. ЗАДАНИЕ1. Придумать и выстроить структуру своей компании , а также название компании на портале Битрикс24. Сделать СКРИНШОТ-1 своей структуры и названия компании. Пункт 1-8.

**3.** Создать активность в своем чате и показать ее на СКРИНШОТЕ-2. Пункт 10.

**4.** Поставить каждому сотруднику по задаче своему коллеге, добавляя при этом в наблюдатели руководителя компании. Руководитель делает СКРИНШОТ-3 своих задач. (Так как у него будут отображены все задачи, в которых он является наблюдателем и постановщиком). Пункт 11.

**5.** Придумать и добавить 5 услуг своей компании в пользовательские поля в разделы ЛИД, СДЕЛКА, КОНТАКТ. А также добавить поле «Пол» в эти же разделы. Сделать СКРИНШОТ - 4 Ваших услуг. Пункт 13-17.

**6.** Выстроить последовательность обработки ЛИДА:

Начальный статус---Обращение.

Дополнительные статусы (Второе касание, Третье касание) – либо возможно установить 2 любых статуса, которые Вы считаете будут наилучшим образом подходить к Вашей компании.

Финал: 1.Превращен в контакт.

2. Спам и мусор; 3. Дорого; 4. Не актуально; 5.Нет данной услуги (либо другие, на Ваше усмотрение. Пункт 19.

Сделать СКРИНШОТ-5 получившихся стадий.

# Практическое задание:

**7.** Придумать и выстроить стадии СДЕЛКИ (3-5 стадий, в соответствии с Вашей сферой деятельности). Например, это могут быть стадии: принятие заказа, оплата счета, утверждение макета, в работе, выполнен. ПУНКТ 20. СКРИШОТ-6

**8.** Придумать и внести 4-7 источников привлечения Ваших клиентов. Сделать СКРИНШОТ-7. Пункт 21.

**9.** У лидов должны быть назначены различные ответственные. Можно добавить комментарии. После создания лидов, необходимо через фильтр открыть все «лиды в работе» и сделать скриншот списка СКРИНШОТ-8. Пункт 23.

**10.** Попробовать поработать над стадиями лидов. 3 лида перевести в сделки + создать контакт, 1 лид – отправить в СПАМ, 1 – заказал в другом месте или не актуально, в зависимости, что было Вами создано в «стадиях сделки». Остальным лидам добавить дела. Это может быть звонок. Для этого либо в списке, либо в самом лиде справа нажать «Звонок» и заполнить необходимые поля (см. скриншот ниже) Через фильтр открыть «ВСЕ ЛИДЫ» (убрать статус «все в работе») и сделать СКРИНШОТ -9. Пункт 24-25

**11.** При формировании сделки, выбираете «Создать на основании «сделку+контакт», компанию автоматом создавать не надо. Сделать СКРИНШОТ-10 сделок в режиме «Списка» с разными статусами. Пункт 26

# **Ниже Вы найдете детальное руководство по выполнению задания.**

1. Необходимо зайти на сайт https://www.bitrix24.ru/ и нажать на кнопку создать

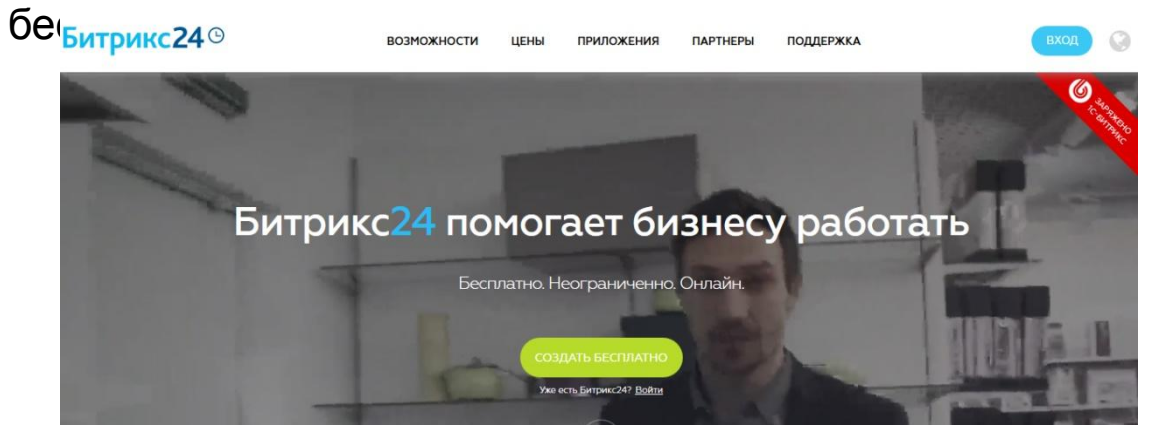

#### 2. Ввести свои данные и создать аккаунт

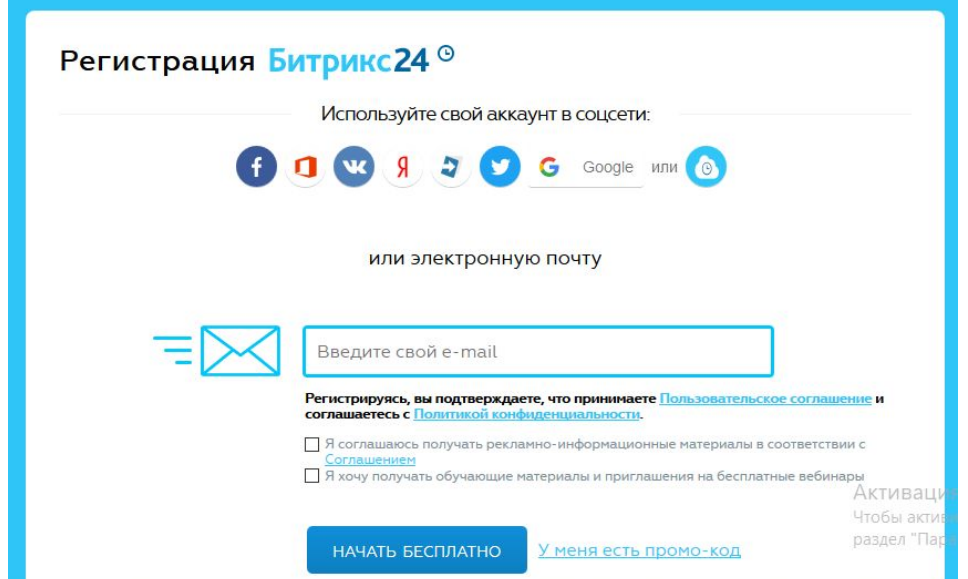

### 3. На следующем этапе выбираем элемент CRM он будет главным элементом, с которым Вы будете работать.

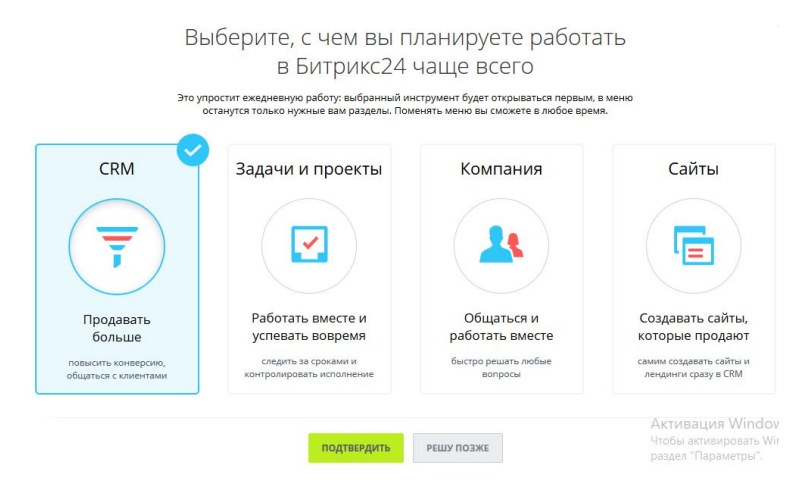

4. Перед Вами откроется функционал БИТРИКС24. Теперь необходимо будет пригласить своих коллег.

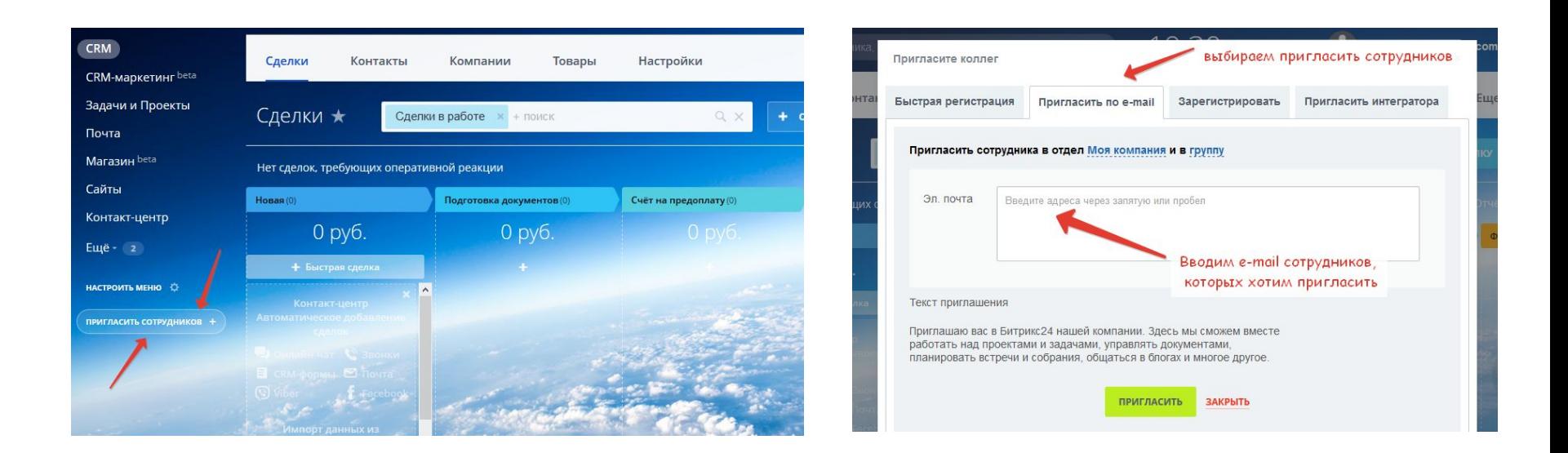

### 5. На почте Ваши коллеги увидят приглашения и должны будут пройти регистрацию, после чего Вы увидите их в Вашей системе.

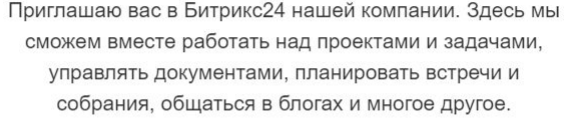

Принять приглашение

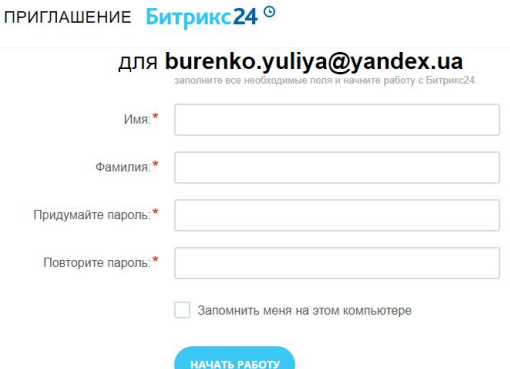

6. Придумать и изменить название своего Битрикса для удобства последующего входа.

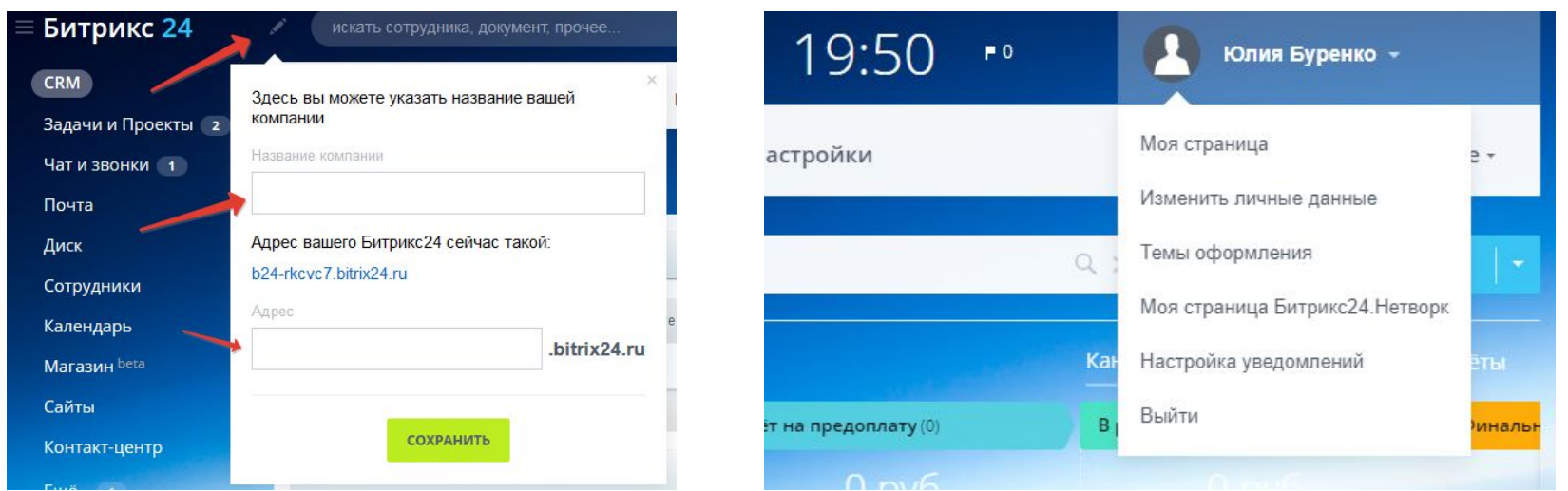

7. Каждый участник, должен в личном кабинете (иконка справа вверху), заполнить свои личные данные (ФИО) и загрузить картинку (фото).

## 8. Сформировать структуру компании в соответствии со своим заданием. (Сделать СКРИНШОТ-1).

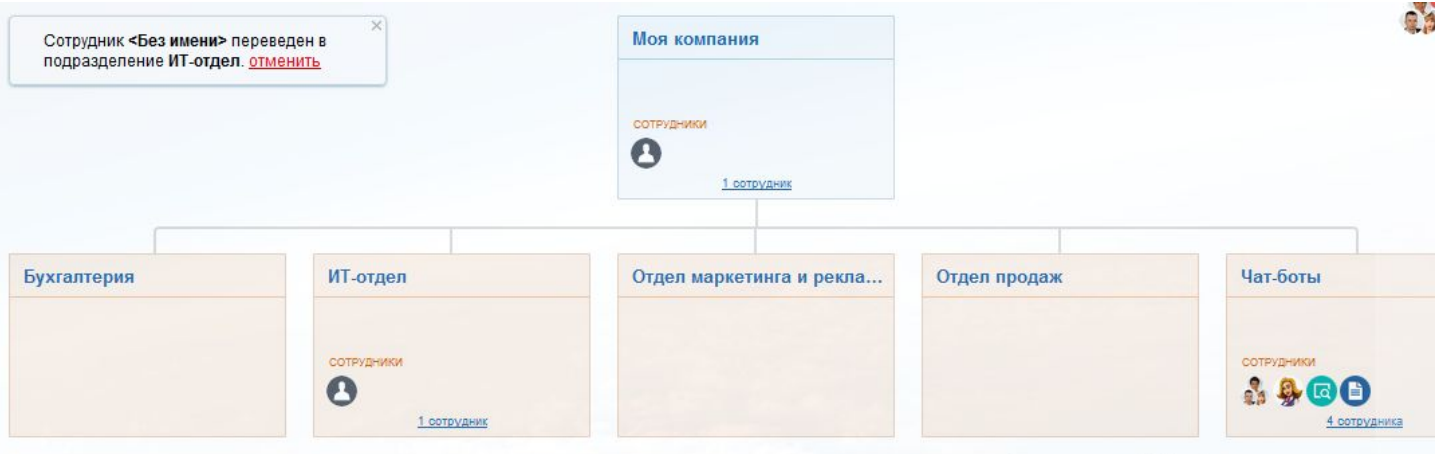

9. Попробуем настроить левую часть меню под нужды своей компании, для этого вытянем из под кнопки «ЕЩЕ» наверх такие разделы как сотрудники, диск, чат и звонки, календарь и расположим эти ссылки на самом верху.

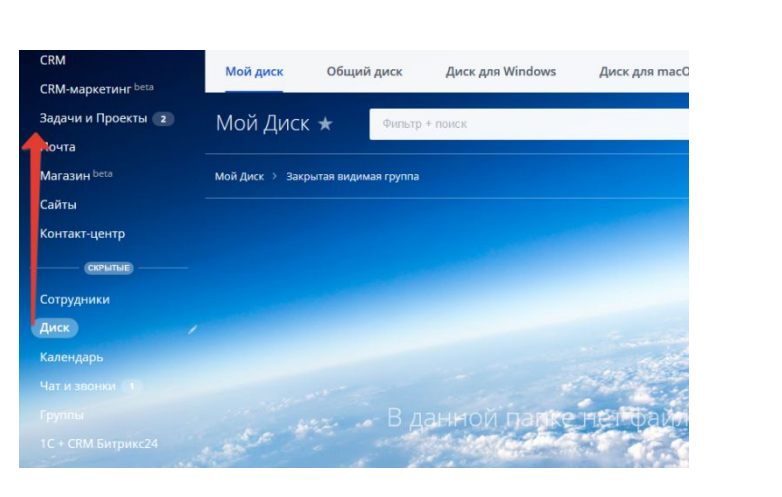

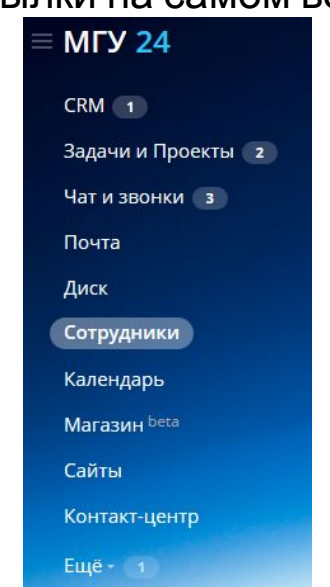

Avrupanun Window

10. Раздел чат и звонки. Позволяет Вам общаться между собой как лично, так и в общем чате. Справа на панели Вы всегда будете видеть новые сообщения от коллег. Необходимо будет зайти в чаты и немного пообщаться как лично, так и в общем чате. (СКРИНШОТ-2)

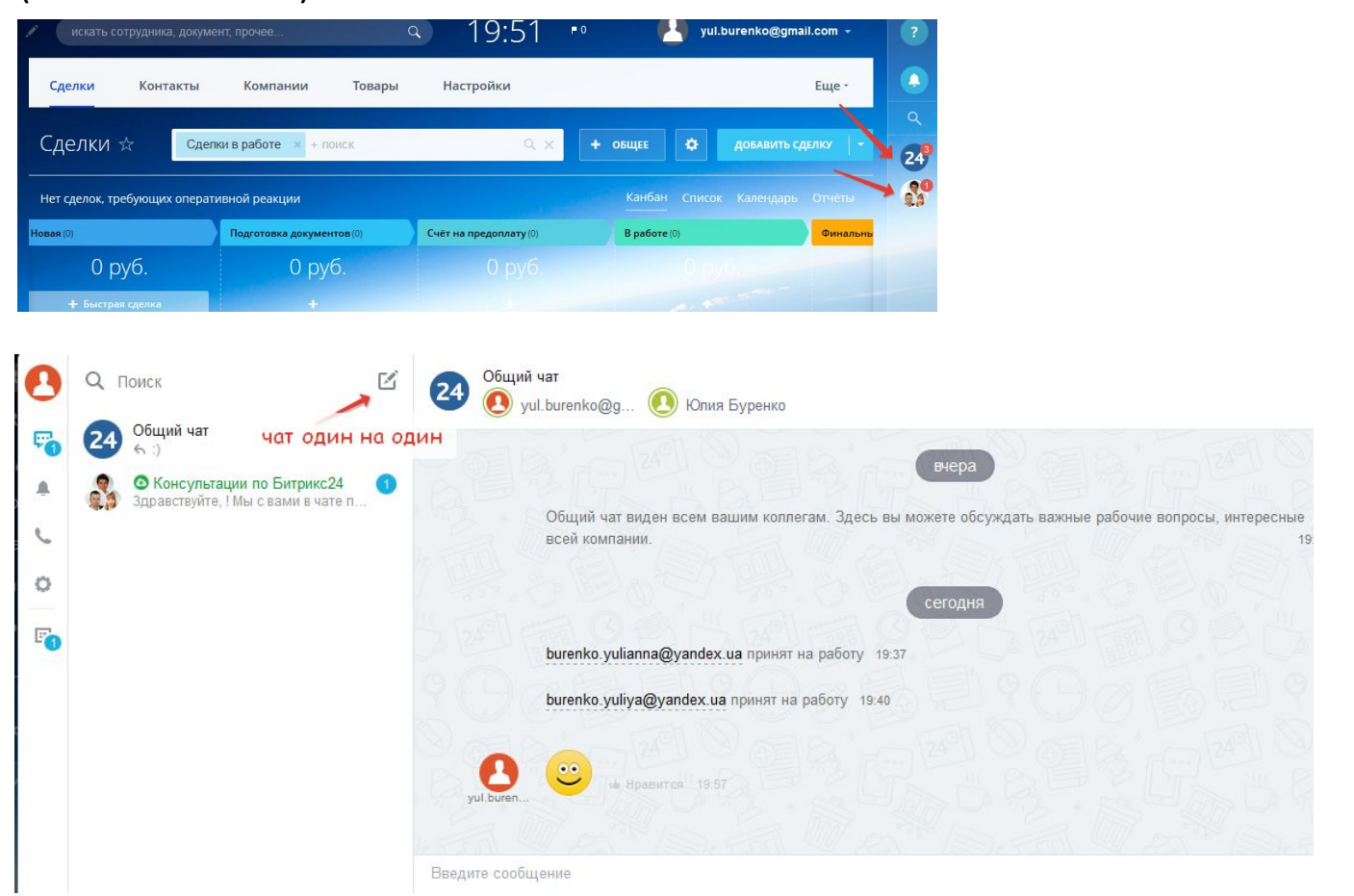

11. Раздел «Задачи и проекты». Постановка задач руководителем и сотрудниками своим коллегам. Возможно установить ответственного, наблюдателя, а также соисполнителей и назначить крайний срок выполнения задачи. Постановщик и ответственный, будут видеть , а также каждый сотрудник кто отмечен в данной задаче будут видеть ее в своем списке, также робот будет напоминать о сроках ее выполнения и о всех комментариях в данной задаче. ( по заданию, руководитель должен сделать СКРИНШОТ-3 с поставленными задачами, лишние задачи, которые были по умолчанию можно выполнить и они закроются).

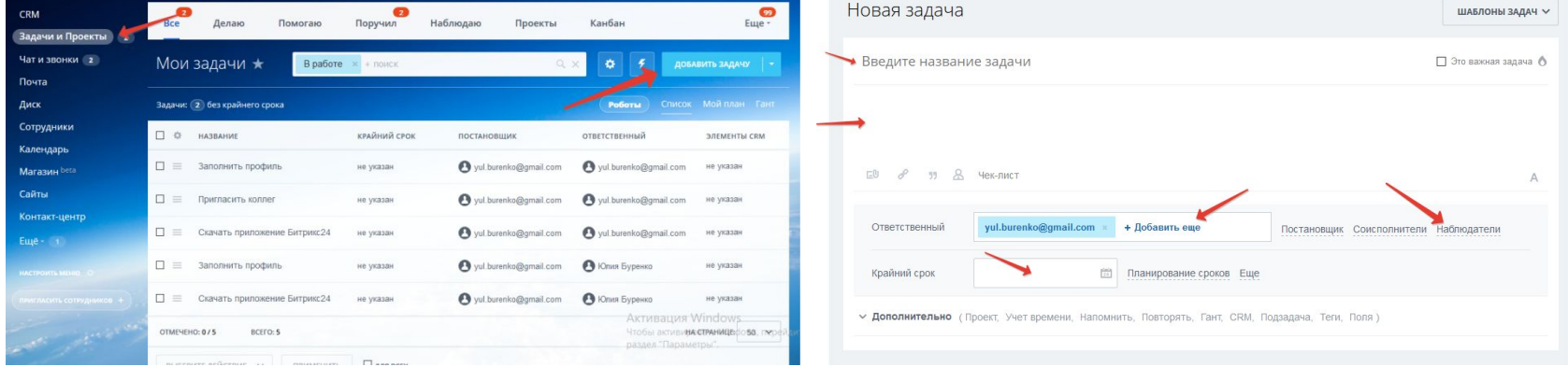

12. Настройка раздела CRM. Необходимо перейти на вкладку CRM в левом меню, далее нажать кнопку «ЕЩЕ» и выпадающем меню.

12. Настройка раздела CRM. Необходимо перейти на вкладку CRM в левом меню, далее нажать кнопку «ЕЩЕ» и выпадающем меню, перетащить вкладку ЛИДЫ на панель перед сделками. На запрос выбираем классическую схему работы с CRM

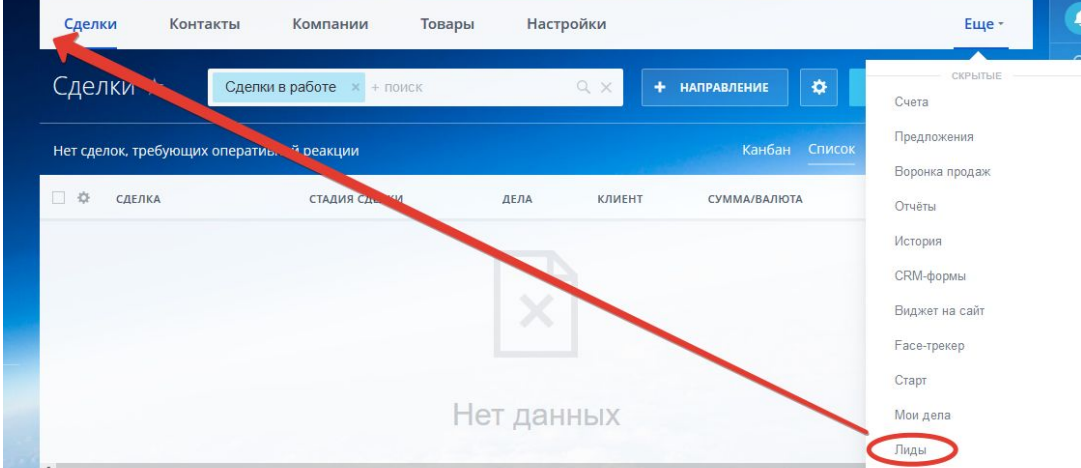

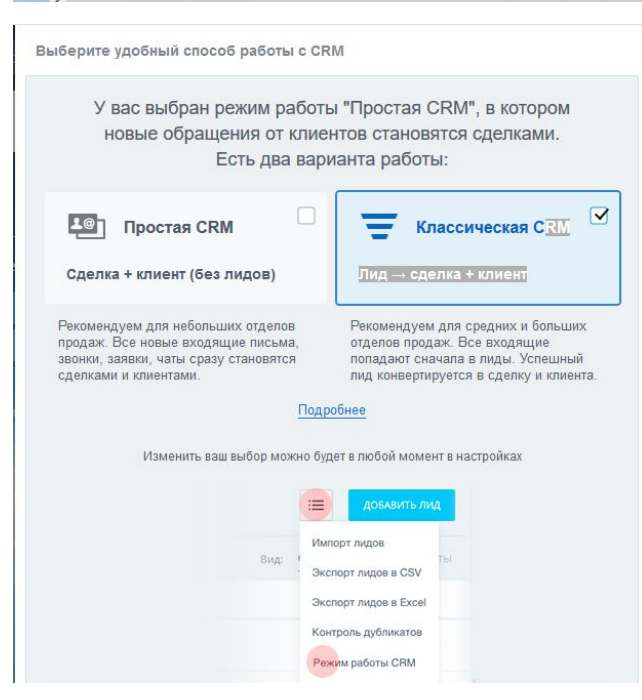

13. В любом разделе CRM метод подачи информации может быть разный: КАНБАН, СПИСОК, КАЛЕНДАРЬ, ОТЧЕТ. Когда будут заполнены несколько лидов, Вы можете поиграться с этими разделами. Но для работы я предпочитаю СПИСОК, для меня он более наглядный.

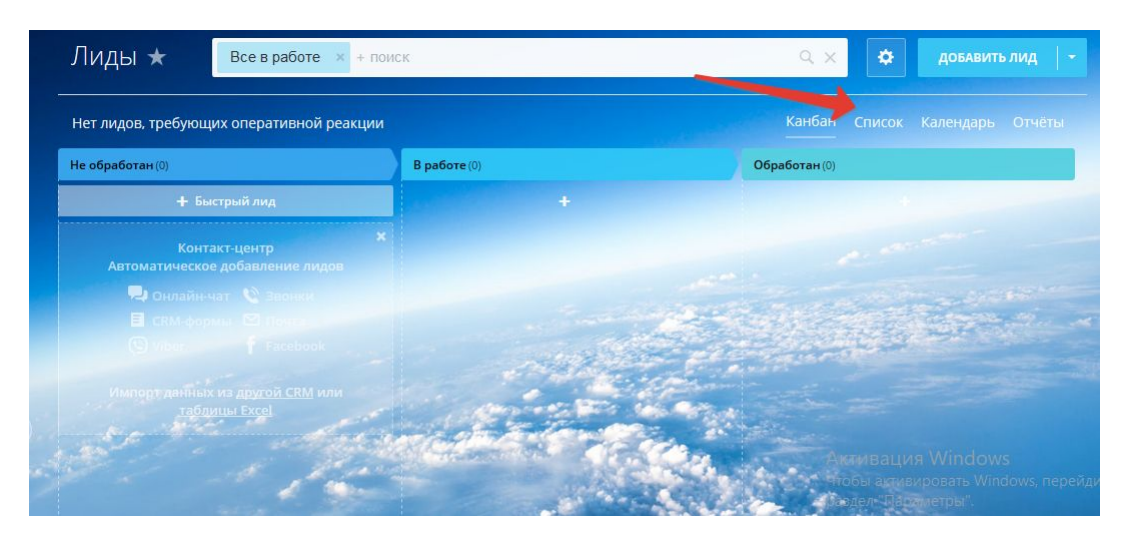

14. Далее переходим к настройке CRM. Для этого переходим в раздел НАСТРОЙКИ на верхней панели меню CRM , далее выбираем раздел «Настройки форм и отчетов», а в них «Пользовательские поля».

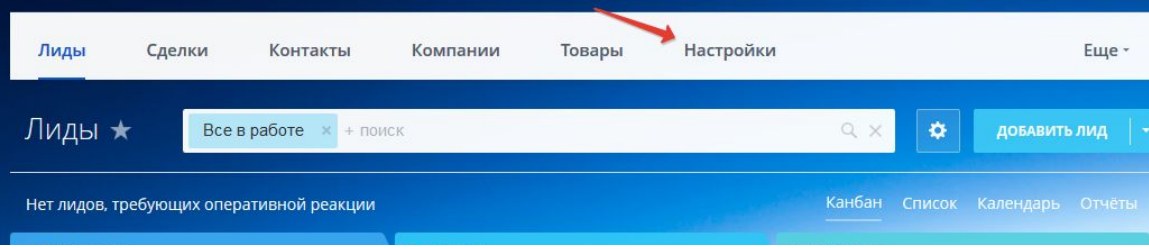

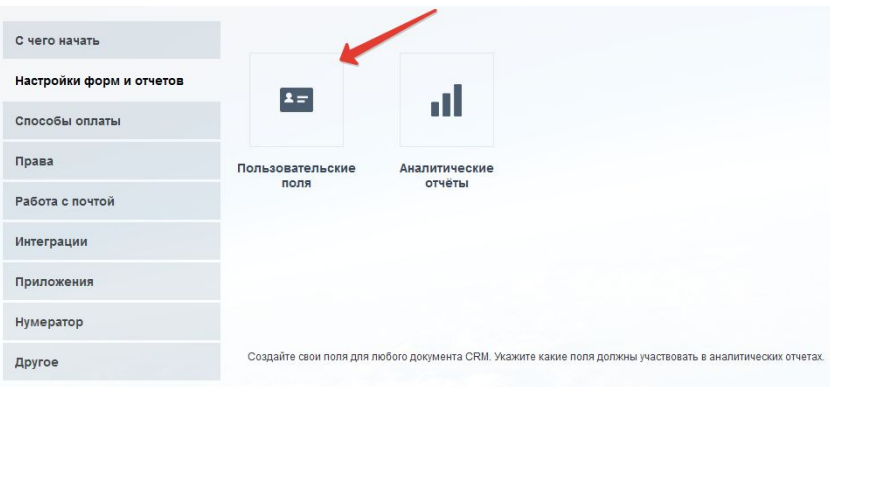

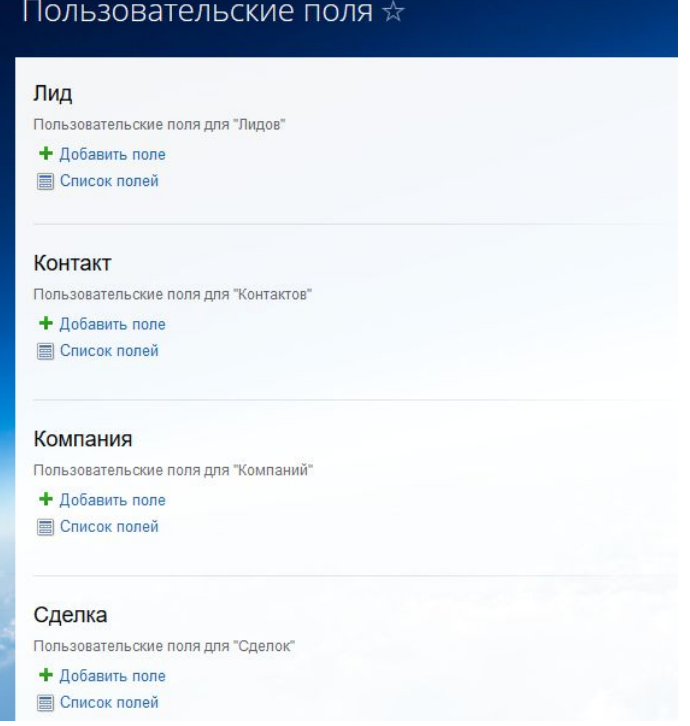

15. В «Пользовательских полях», Вы можете производить настройку необходимых полей в любых разделах под нужды своей компании. Но необходимо помнить, если Вы добавляете поля в ЛИД, то они обязательно должны быть на следующих стадиях его перехода, т.е. в сделках и контакте (либо компании). Иначе эти данные будут теряться.

16. Настроим список полей для ЛИДА. По этому же примеру Вы сможете настроить остальные разделы для своего задания.

17. Добавляем поле «УСЛУГА» – это будет список. Далее переходим во вкладку «СПИСОК» и добавляем наименование своих услуг (придумать самостоятельно) и нажимаем кнопку сохранить. СКРИНШОТ 4.

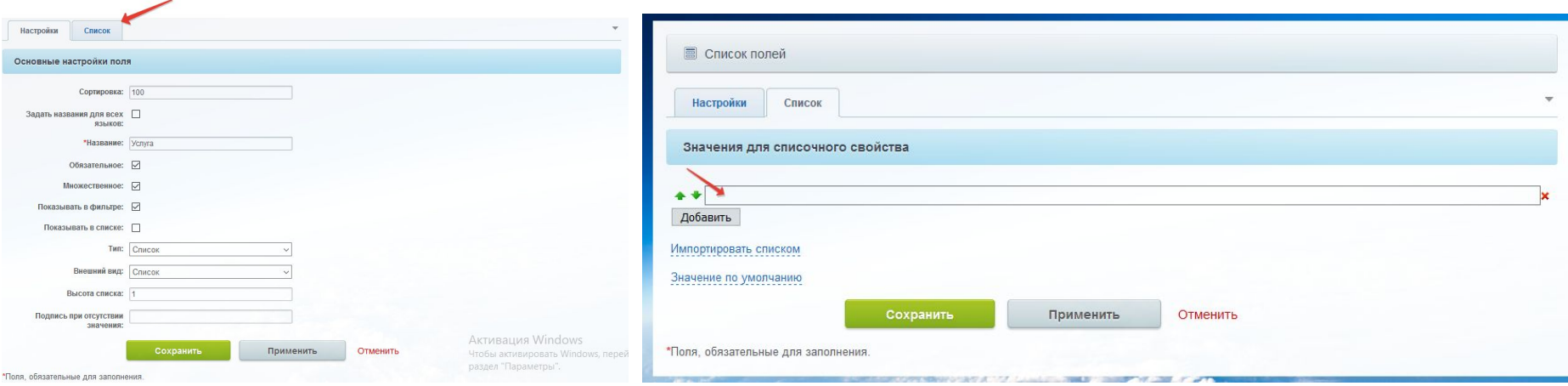

18. По такому же принципу добавляем поле пол и заполняем эти же поля в СДЕЛКАХ и КОНТАКТАХ

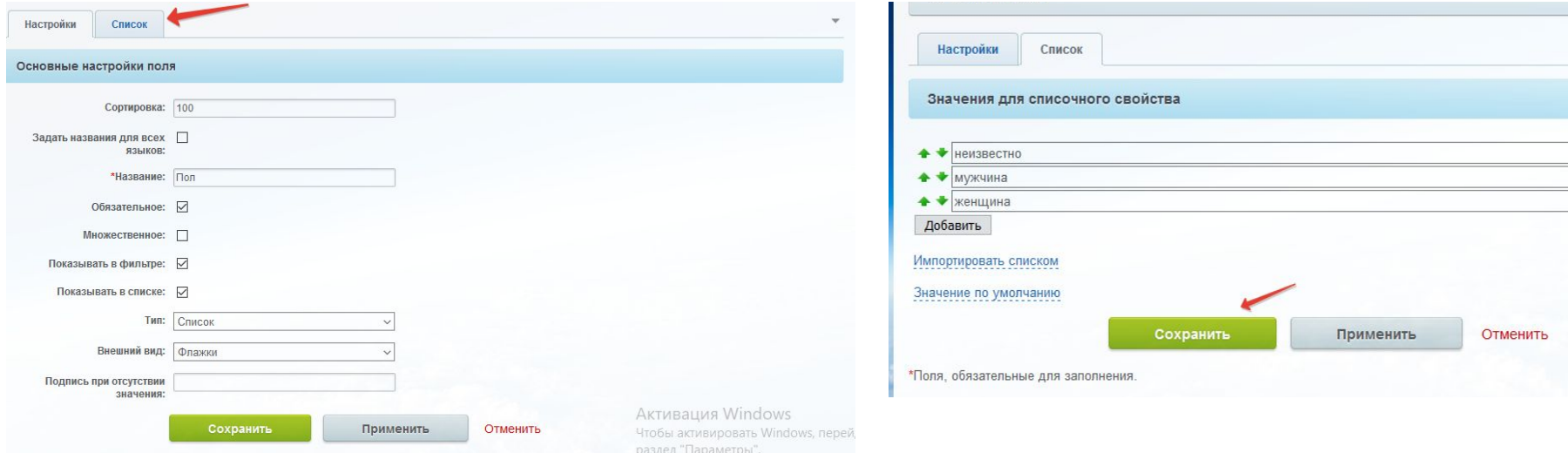

19. Далее необходимо выстроить последовательность обработки лидов и стадии в сделках в соответствии с Вашим заданием. Для этого заходим в раздел НАСТРОЙКИ в CRM, выбираем СПРАВОЧНИКИ, далее СТАТУСЫ. (СКРИНШОТ-5)

20. По такому же принципу выстроить в соответствии с заданием стадии сделок в разделе «СТАДИИ СДЕЛОК» (СКРИНШОТ-6)

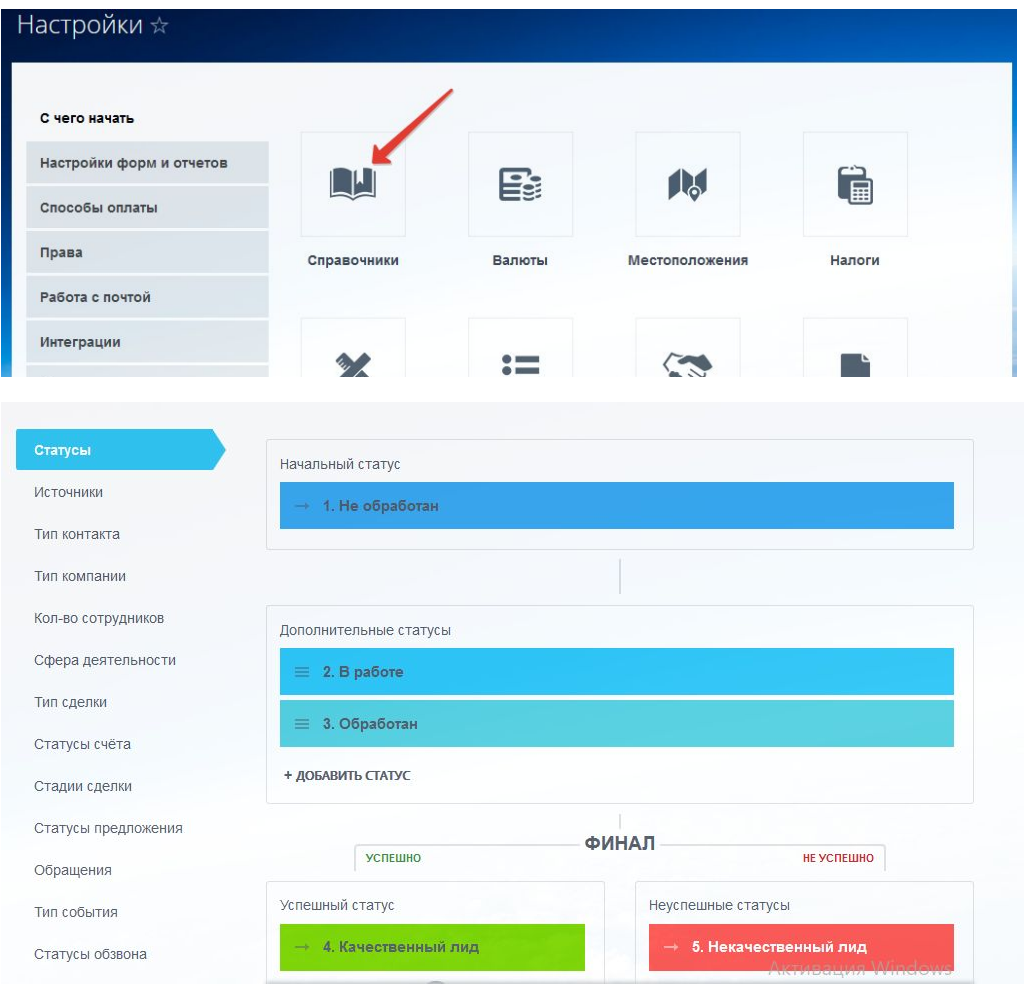

21. Далее необходимо настроить источники Ваших лидов. Для этого в СПРАВОЧНИКЕ переходим в раздел «ИСТОЧНИКИ». Необходимо добавить до 7 источников Ваших лидов в соответствии с Вашим заданием. (СКРИНШОТ-7)

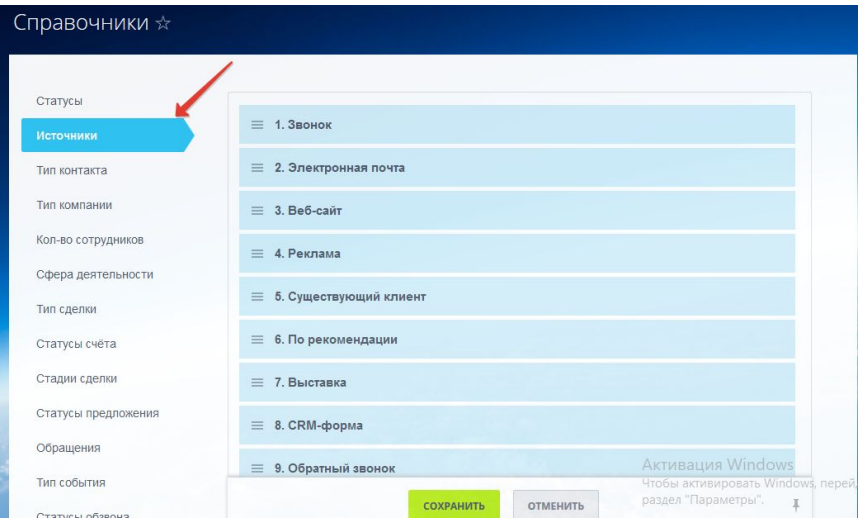

22. Также в НАСТРОЙКАХ возможно редактировать права доступа для каждого из сотрудников либо для отделов. Вы можете ознакомится с этой функцией в разделе ПРАВА ДОСТУПА

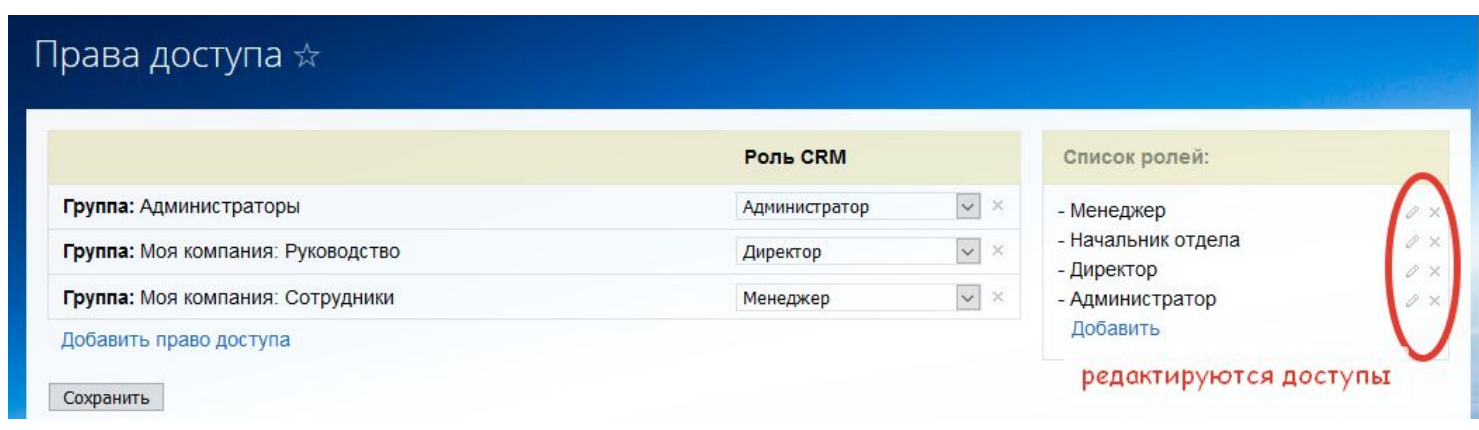

23. Работа с CRM. Необходимо создать и заполнить 7 лидов (ФИО, телефон, источник, ответственного, пол). У лидов должны быть назначены различные ответственные. Можно добавить комментарии. После создания лидов, необходимо через фильтр открыть все «лиды в работе» и сделать скриншот списка. (СКРИНШОТ-8)

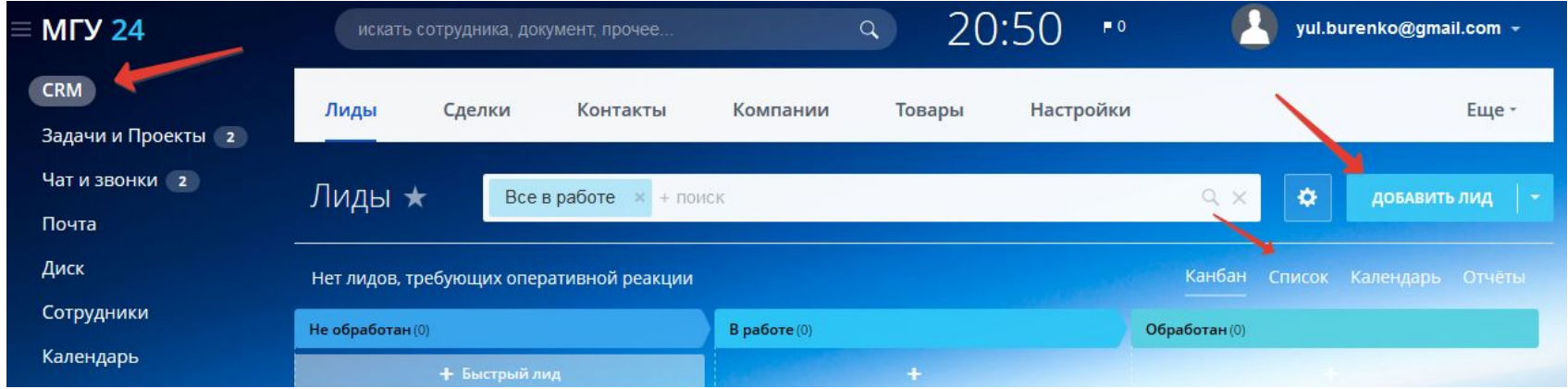

24. Попробовать провести лиды по стадиям. 3 лида перевести в сделки + создать контакт, 1 лид – отправить в СПАМ, 1 – заказал в другом месте (не актуально).

25. Остальным лидам добавить дела. Это может быть звонок. Для этого либо в списке, либо в самом лиде справа нажать «Звонок» и заполнить необходимые поля (см. скриншот ниже)

Через фильтр открыть «ВСЕ ЛИДЫ» (убрать статус «все в работе») и сделать СКРИНШОТ -9.

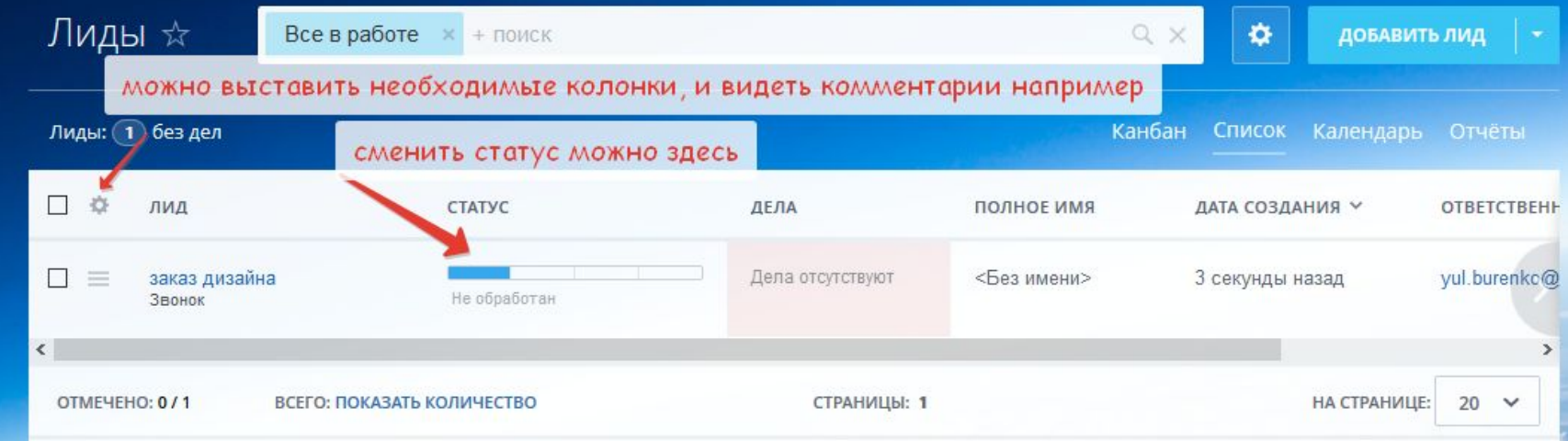

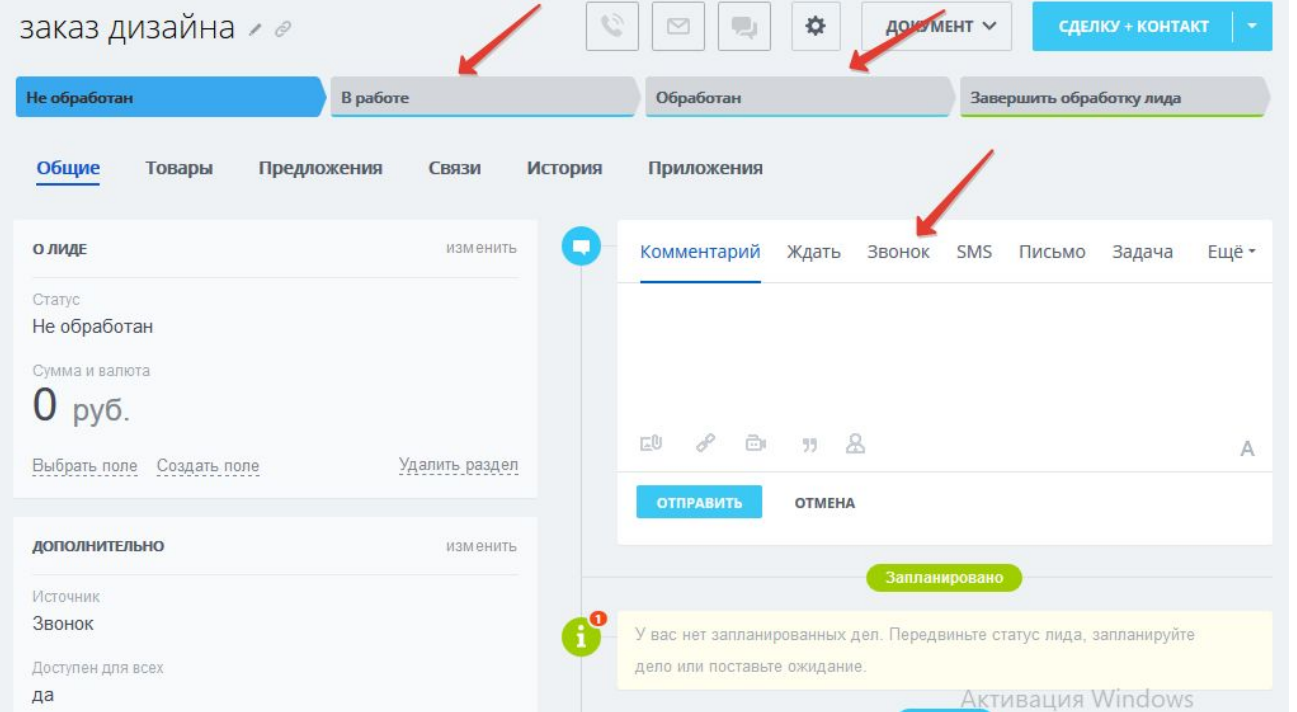

# ФИЛЬТР в ЛИДАХ

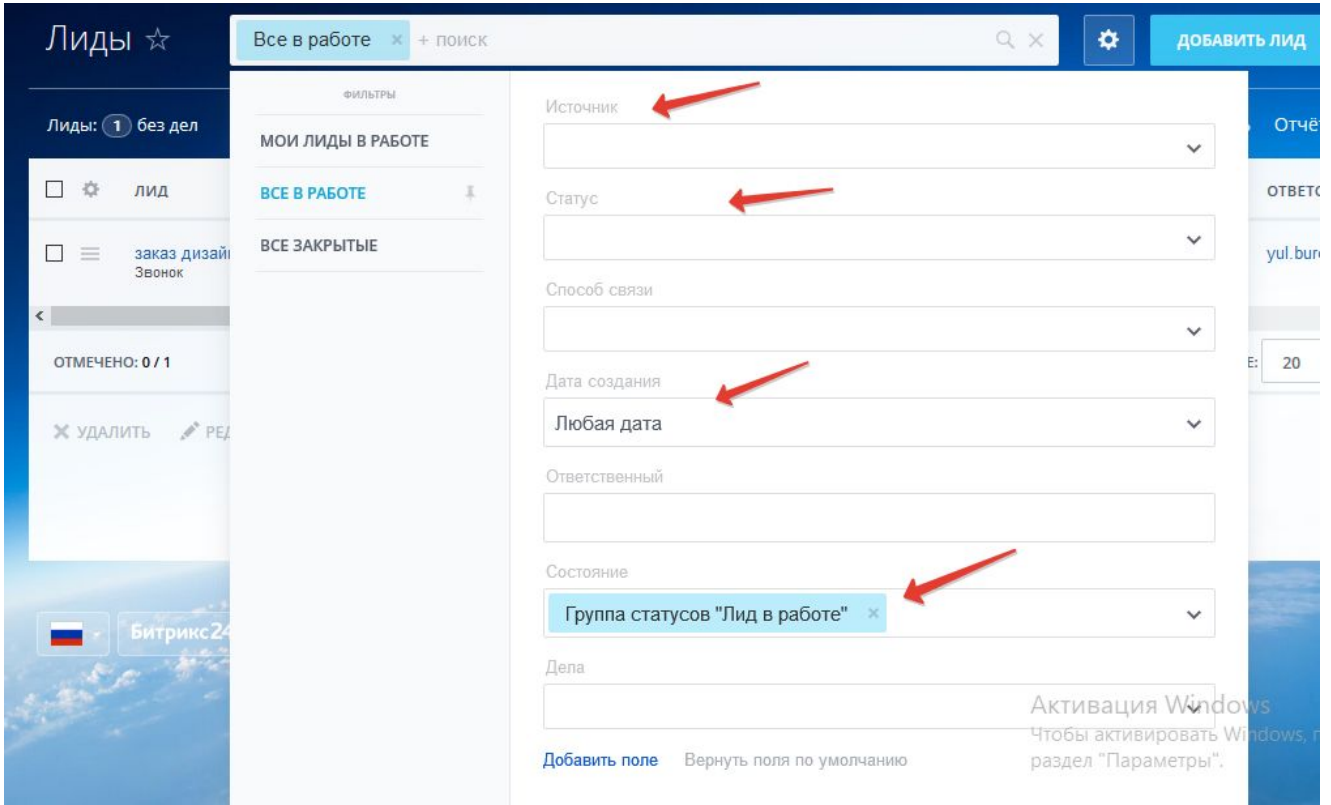

26. При формировании сделки, выбираете «Создать на основании «сделку+контакт», компанию автоматом создавать не надо. Сделать скриншот сделок в режиме список с разными статусами. (СКРИНШОТ-10)

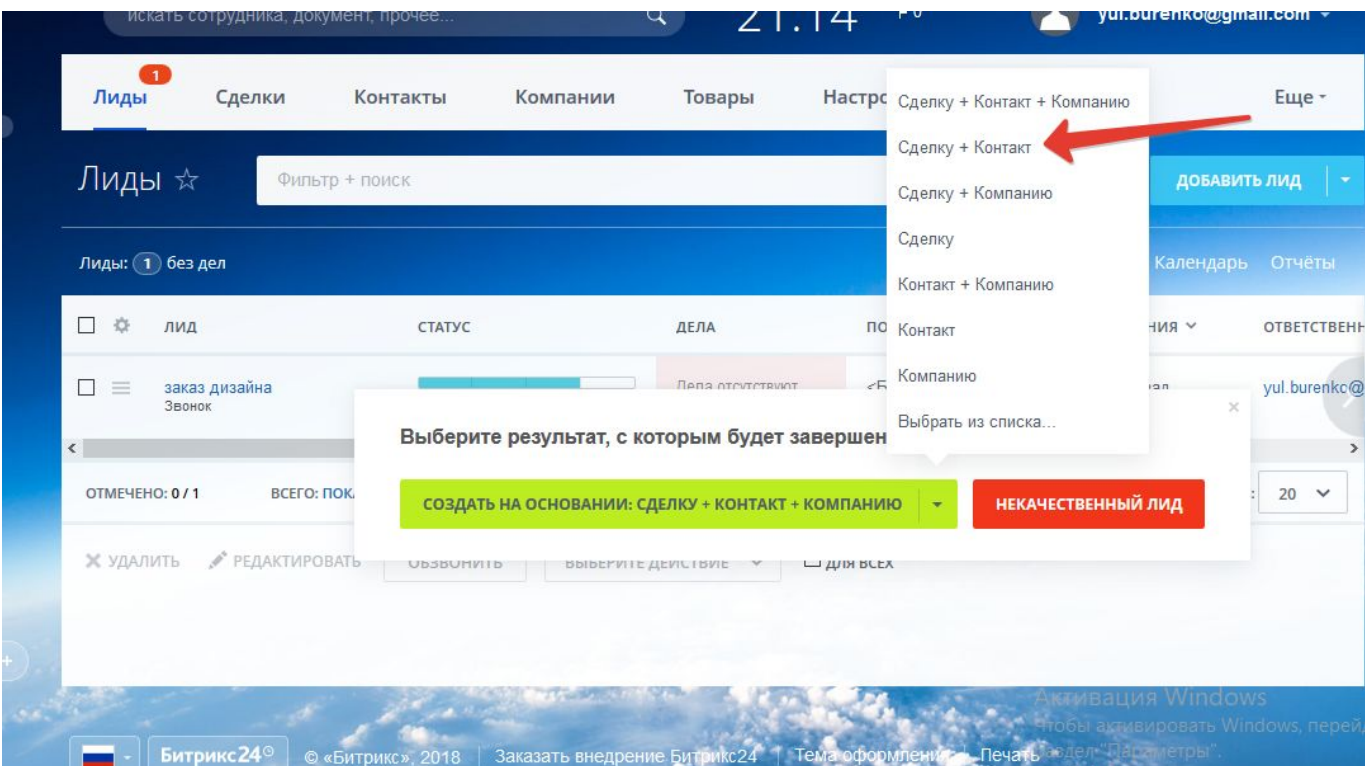

27. Также в БИТРИКС24 возможна работа и хранение любых документов. Можно настраивать доступ к документам, выбранным сотрудникам. Для этого необходимо перейти в раздел ДИСК в левой части меню.

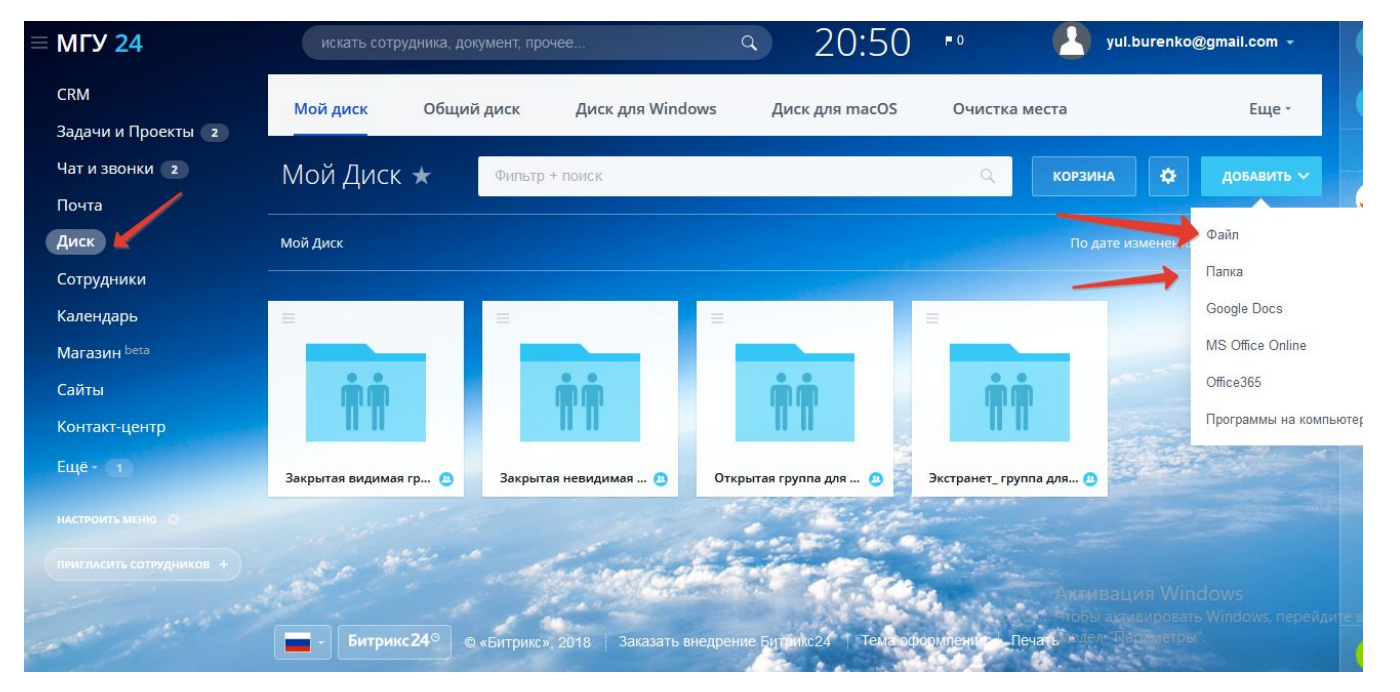